# **Trader's Cabinet: Detailed Description of the Functionality**

- 1. [Home Page of the Trader's Cabinet](#page-1-0)
- 2. [Account Settings](#page-2-0)
	- 2.1 General Settings
	- 2.2 Account Protection with SMS Codes
	- 2.3 Uploading Documents
- 3. [Financial Operations](#page-4-0)
	- 3.1 Deposit
	- 3.2 Deposit History
	- 3.3 Transfer Loss Notification
	- 3.4 Withdrawals
	- 3.5 Withdrawal History
- 4. [Accounts](#page-6-0)
	- 4.1 Your Personal Accounts
	- 4.2 Your Trading Accounts
	- 4.3 Open an Additional Trading Account
	- 4.4 Merging Accounts
- 5. [NordFX Savings Account](#page-8-0)
- 6. [Investment Products](#page-9-0)
	- 6.1 My Investment Products
	- 6.2 Investment Funds
	- 6.3 PAMM Accounts
	- 6.4 Copy Trading
	- 6.5 NordFX Savings Account
- 7. [Affiliate Program](#page-15-0)
- 8. [Reference](#page-17-0)
- 9. [Meta Trader 4 Documentation](#page-17-1)
- 10. [Support](#page-17-2)

# <span id="page-1-0"></span>**1.Home Page of the Trader's Cabinet**

The screenshot below shows the home page of your Trader's Cabinet at the NordFX website. Let's look at all the main navigation directions from the home page. And then we will deal with each section separately in more detail.

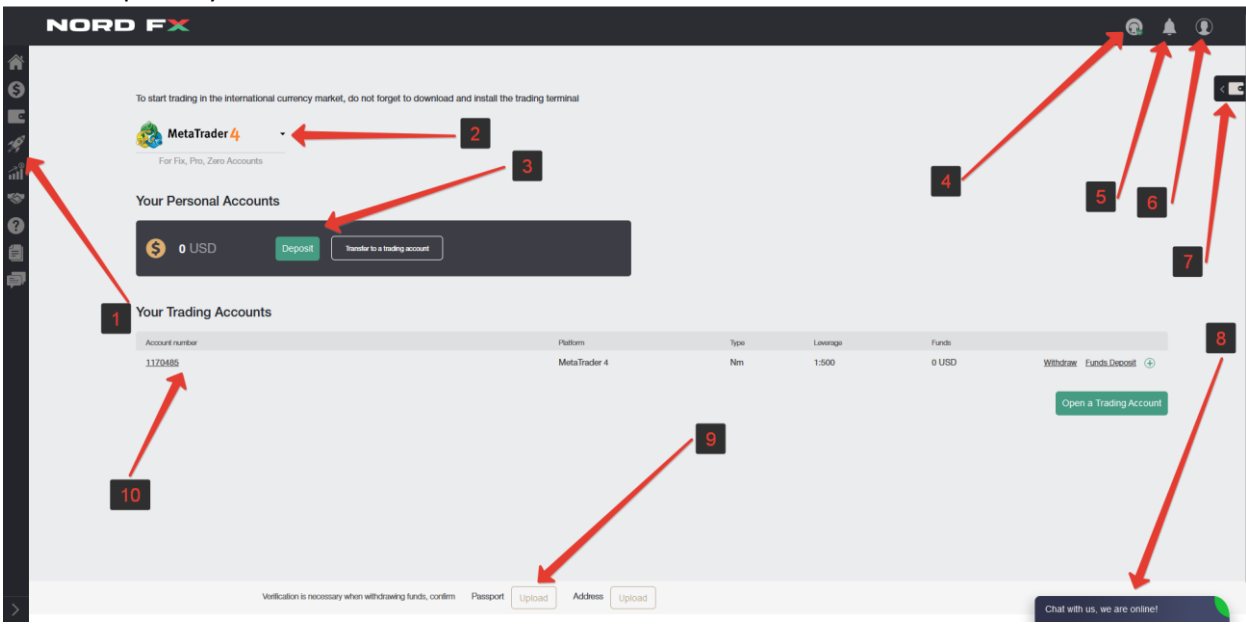

1. Access to the navigation panel for sections of your Trader's Cabinet.

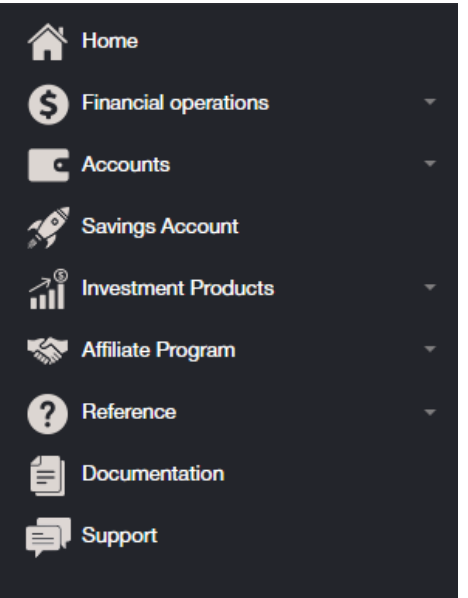

2. Quick download the MT4 trading terminal for PC (windows), or smart devices on IOS or Android systems

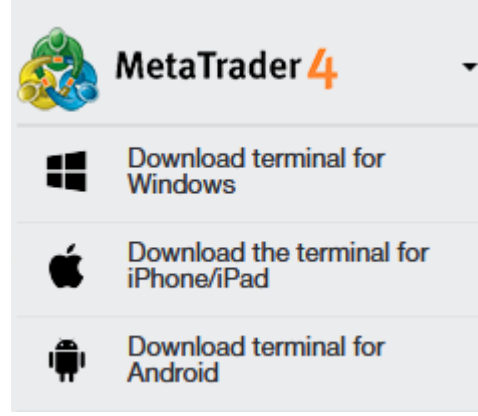

- 3. Information about your personal account/accounts in the company, balance with the ability to quickly top up your current account, or transfer money to a trading account.
- 4. Contacting Support
- 5. Notifications about the main operations you carry out in your Cabinet appear in this section.
- 6. Trader's Cabinet Settings

7. The ability to quickly deposit or withdraw funds from your account or trading account.

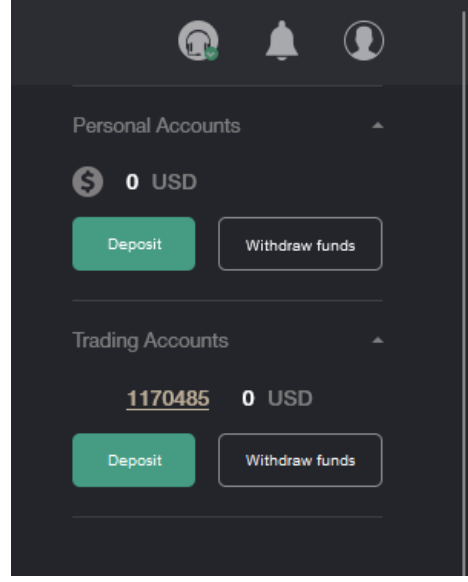

- 8. Communication with Support via chat, in general, duplicates point 4.
- 9. Ability to quickly upload documents for account verification.
- 10. Information about your trading account: account currency, leverage, links for quick deposits or withdrawals from your trading account, as well as the ability to quickly open one or more trading accounts.

### <span id="page-2-0"></span>**2. Account Settings**

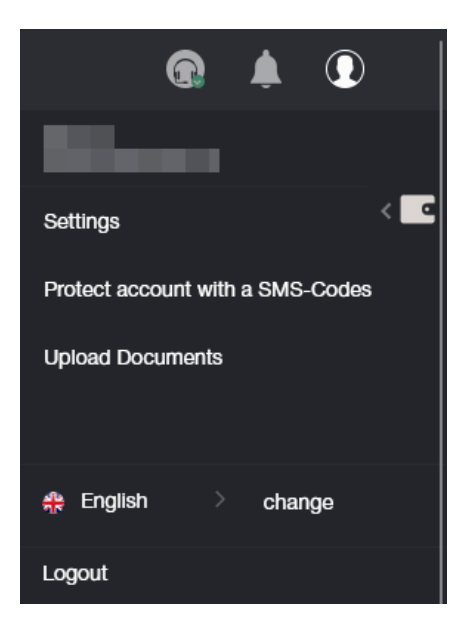

#### 2.1 Settings

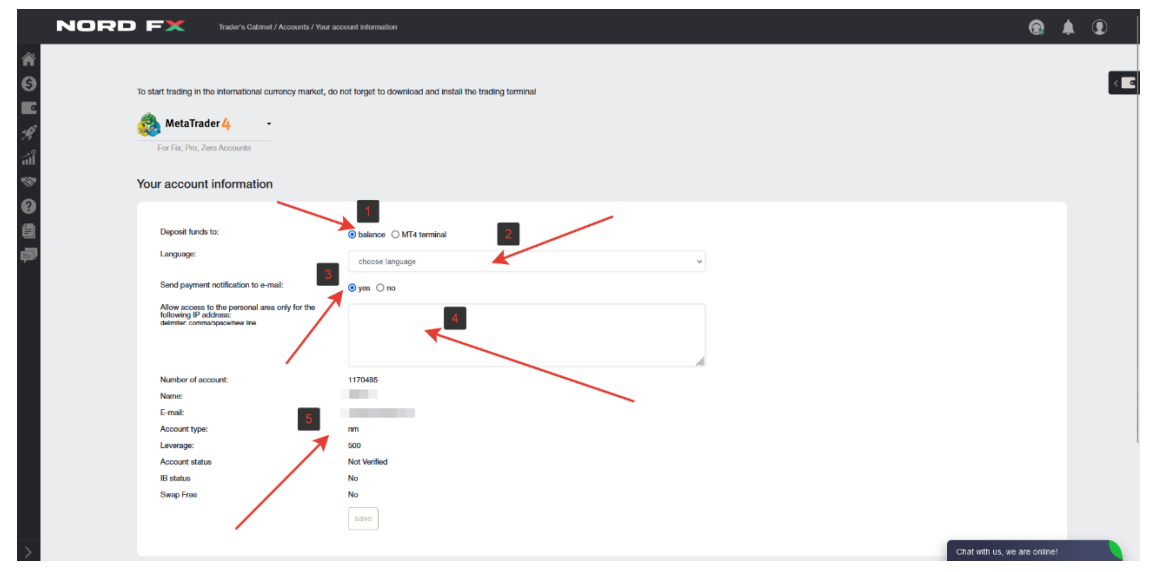

You can in the Settings section:

- 1. Choose where to deposit funds: either to the account balance, or directly to the trading account.
- 2. Choose an interface language

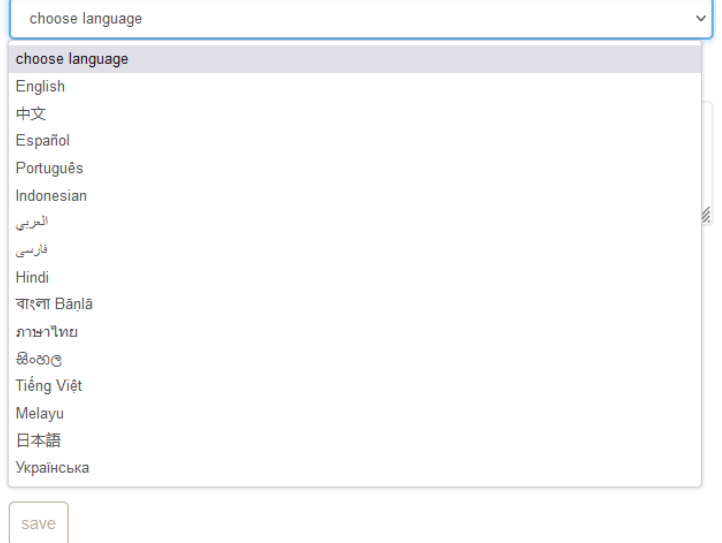

- 3. Select an option to allow payment notifications to be sent to you by email, or not.
- 4. Specify the IP address that will have access to your account.
- 5. A summary of your trading account.

#### 2.2 Account Protection with SMS Codes

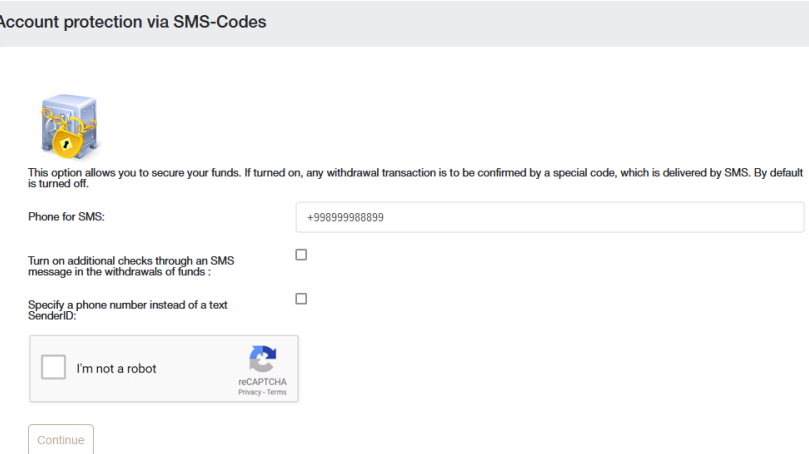

This option allows you to secure your funds. If it is enabled, any withdrawal operation must be confirmed by a special code that comes via SMS. This option is disabled by default.

To activate this option, fill out the form with your phone number. Also, if necessary, check additional options:

- 1. Enable additional checks via SMS when withdrawing funds.
- 2. Specify phone number instead of text SenderID

Do the captcha by checking the box that you are not a robot and click the Continue button

You will be redirected to a page where you will need to confirm your phone number with a code that will be sent to you in an SMS message.

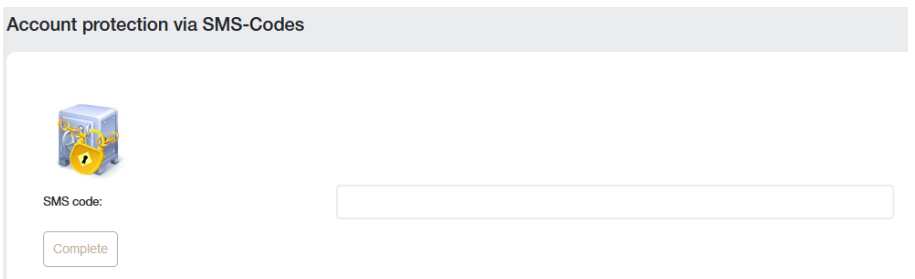

#### 2.3 Uploading documents for account verification

Verification with brokers is a mandatory process of identifying the client. It consists in uploading identification documents, as well as bank cards. The broker needs to make sure that the client is who they claim to be in order to prevent the fact of fraud and theft of funds from the account.

To complete the registration process, the trader must identify themselves by uploading scanned copies of identification documents.

Images are allowed in the following formats: jpeg, gif, png, pdf. Other formats will be rejected, leading to a refusal by the security service.

Withdrawal of funds without verification of the account is not possible.

What documents are needed:

- identity card (this may be a passport, ID or driver's license).
- proof of residence address (the company accepts not only passport photos with the registration address, but also utility bills, which detail the country, city, zip code, street, house and apartment).

All data provided must be accurate.

How to upload documents:

- 1. Select the type of document from the two (proof of identity or place of residence). Since both documents are required, it is necessary to download one by one.
- 2. Write the name strictly in Latin symbols.
- 3. Upload the file in the required format using the form below.

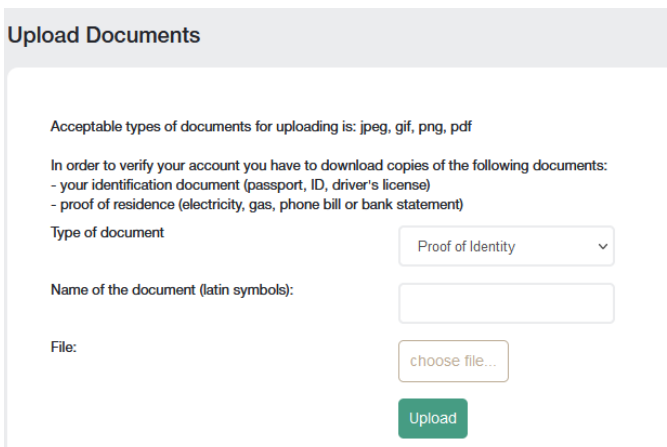

After all documents are checked, your account will be verified.

### <span id="page-4-0"></span>**3. Financial operations**

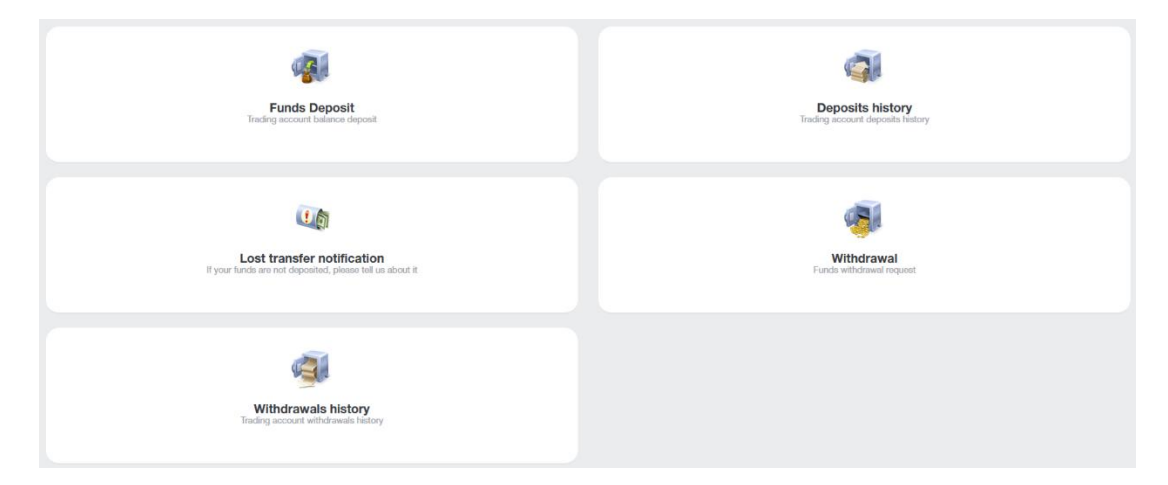

The following financial transactions are available to you:

- **Deposit** replenishment of the account balance
- **Withdrawal** withdrawal of funds
- **Internal Transfer** internal transfer of funds from one of your accounts to another (if you have more than one)
- **Deposit to Terminal** deposit to your trading account from your account balance
- **Withdrawal from Terminal** withdrawal of funds from a trading account to the account balance
- **Lost Transfer Notification** notification about the loss of a transfer.
- **Deposits History** view the account deposit history.
- **Withdrawals History** view the withdrawal history.

When you go to a financial transaction, for example, Funds Deposit, you will be redirected to the form:

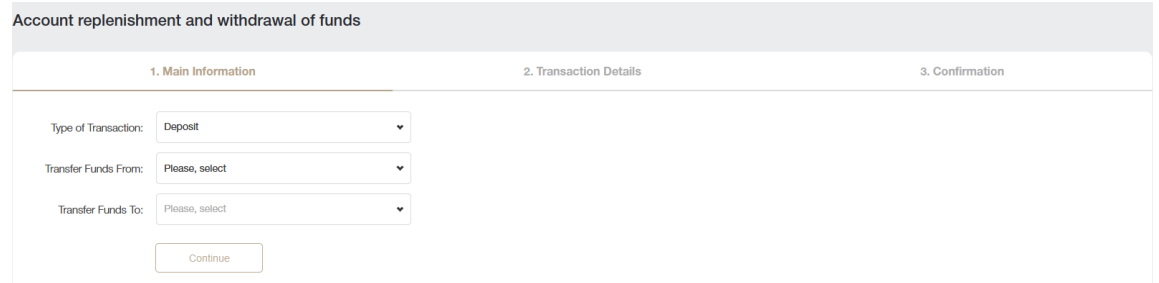

This form is the same for the first six operations from the list above, the only difference is whether you want to deposit funds or withdraw them.

In the Type of Transaction field, you select the type of transaction.

In the Transfer Funds From field, you specify where to transfer funds from: depending on the type of transaction, this can be an account account, a trading account, or a bank card and other payment systems.

In the Transfer Funds To field, you specify where to transfer the funds. As above, this can be to cabinet account, a trading account, or a bank card and other payment systems.

Let's look at the example of Type of Transaction: Deposit

Fill out the form, indicating in the first step that you want to make a deposit from a bank card to the cabinet account.

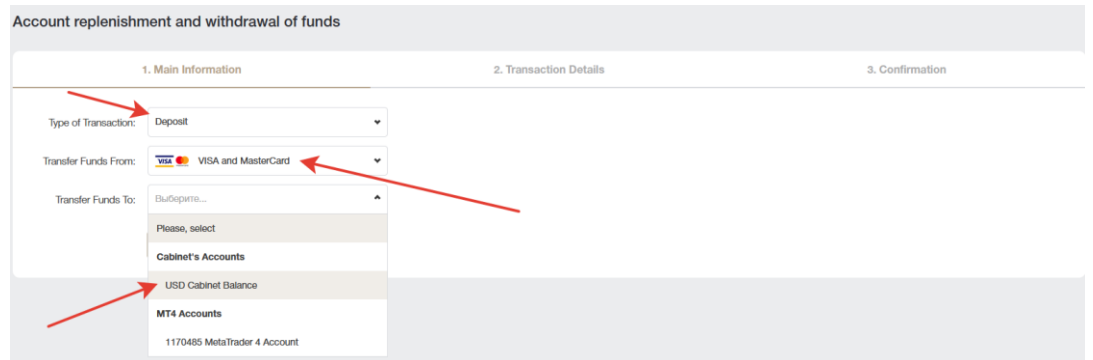

After filling in the data at the first step, you will be redirected to the second step, where you will need to specify how much to top up your balance and click the Add Funds button. You will be redirected to the third step.

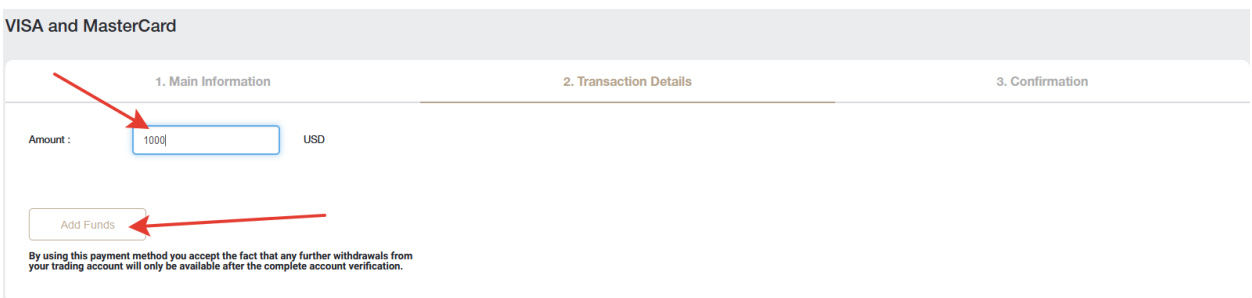

In the third step, you will need to fill in your card details. The form may be different if at the first step you chose a different method of depositing to your account.

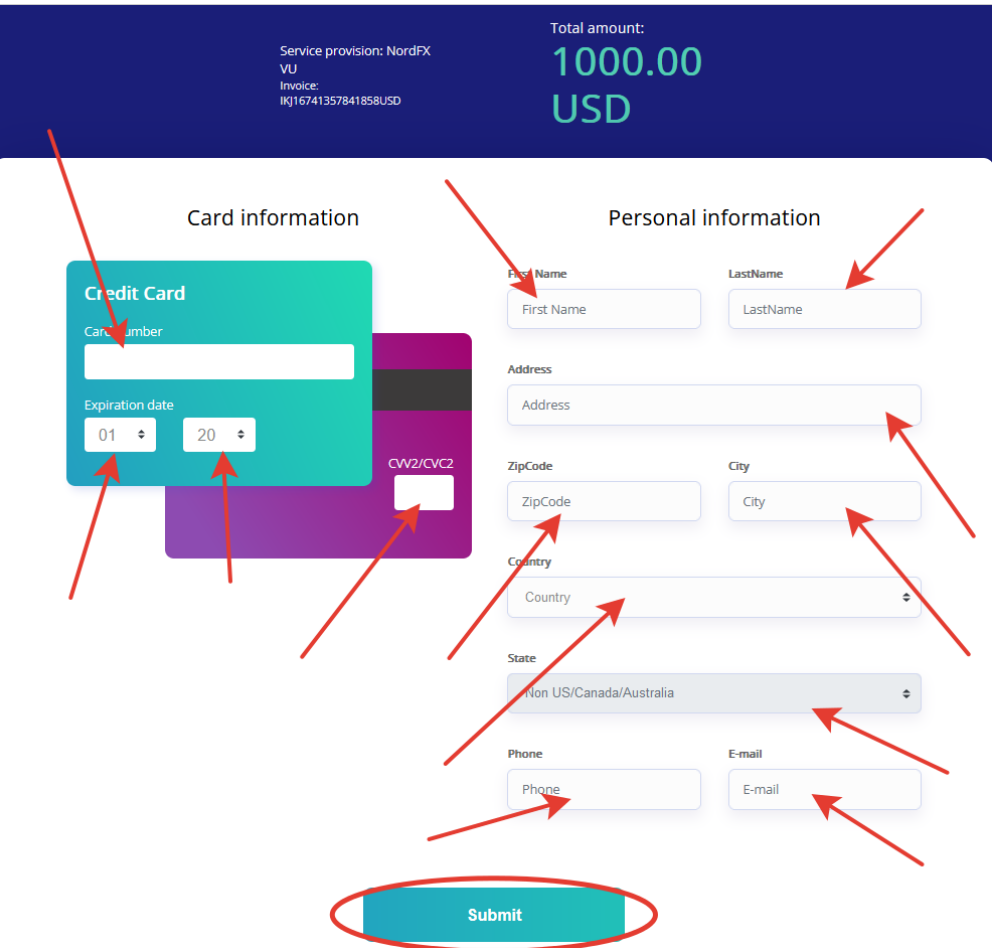

All other financial transactions are performed in a similar way, the only difference is from where and where to you will move the funds.

The sections Deposits History and Withdrawals History let you track the history of deposit or withdrawal of funds for any period

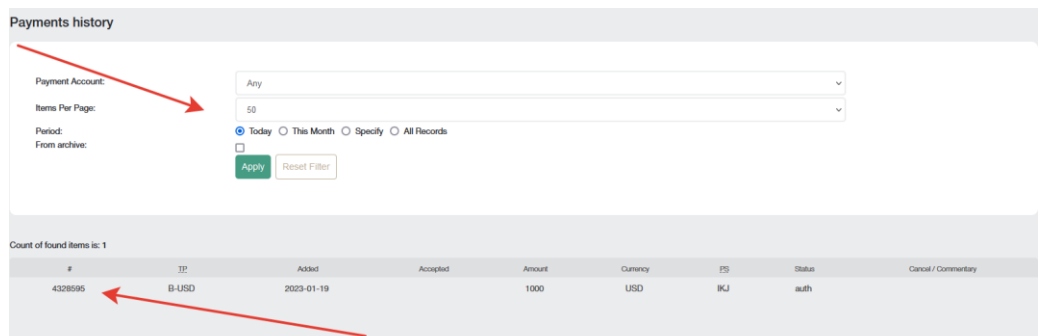

### <span id="page-6-0"></span>**4. Accounts**

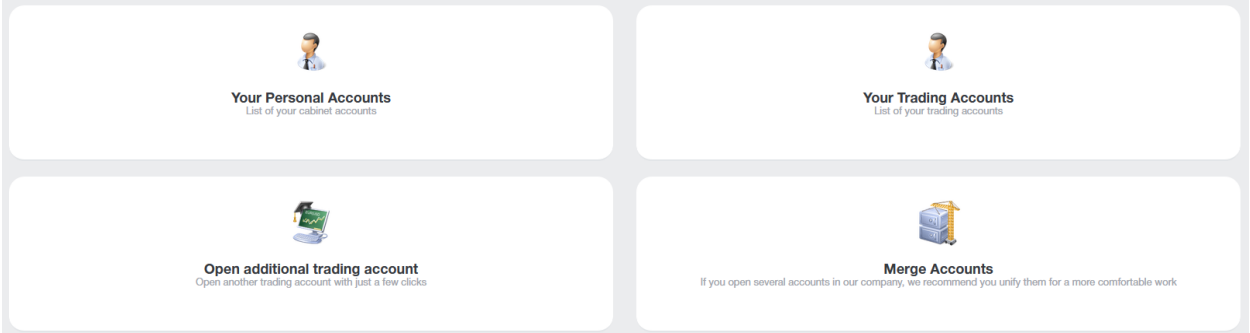

You will find a list of your accounts in **Your Personal Accounts** page. There can be several of them, for example, in different currencies.

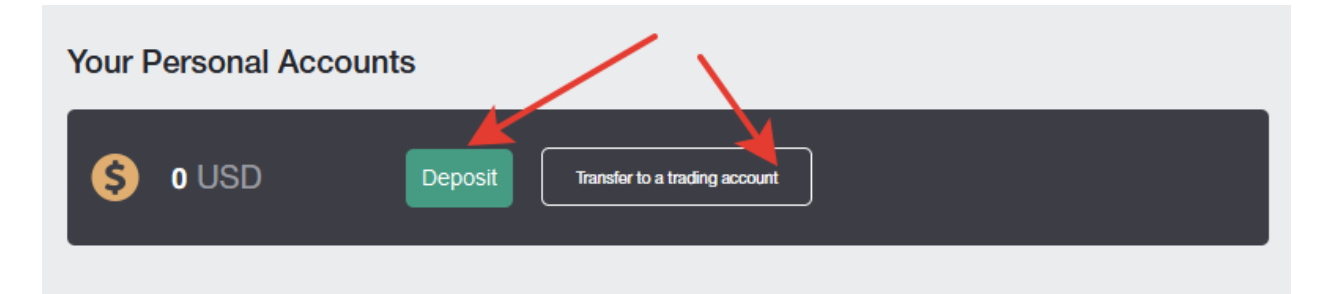

On this page, you can deposit funds to any account, as well as make a quick transfer of funds from a cabinet account to a trading account.

You will find a list of all your trading accounts in **Your Trading Accounts** page. There can be several of them, for example, in different currencies, with different leverages and other trading conditions, you can trade currency pairs on one of them, and cryptocurrency instruments on the other one.

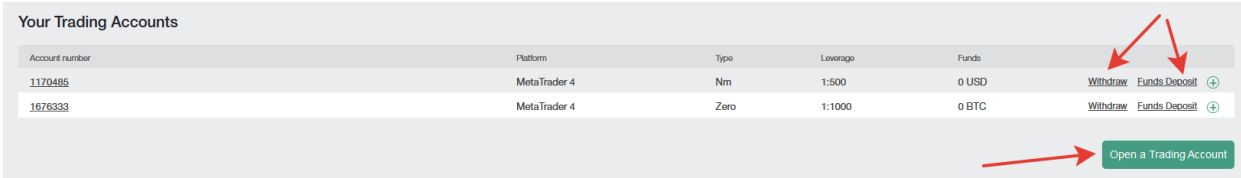

You can fund any trading account in this page, withdraw funds from the account, open a new trading account, and view information about the trading account.

You can open any additional trading account in the page **Open additional trading account**. The process of opening an account is very simple:

Account type: choose a trading account type from the list provided.

Leverage: specify the leverage you need from the list.

Generate passwords automatically: if the checkbox is checked, the account password will be automatically generated for you, or if the checkbox is not checked, you will be asked to come up with your own password. You will need this password when adding a trading account to the MT4 trading terminal.

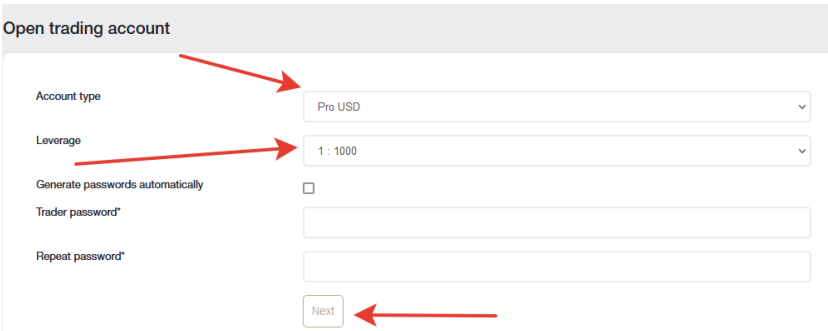

After filling in all the fields and clicking Next, a page with trading account details will be opened for you. All trading account details will be sent to you by e-mail as well.

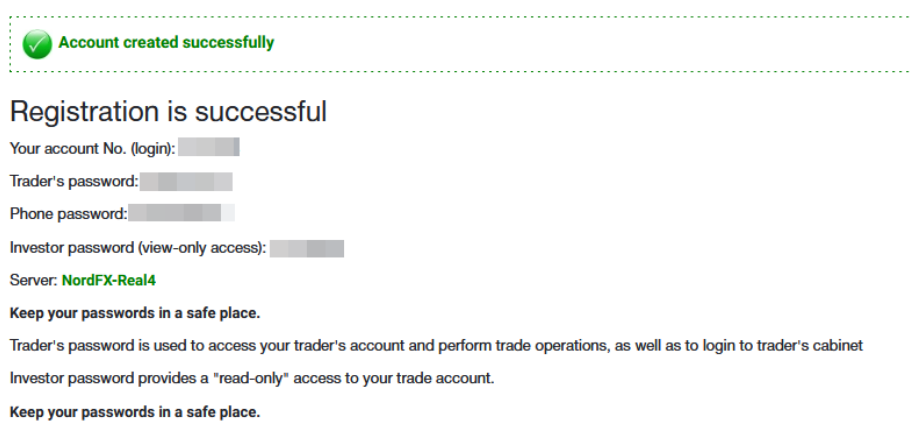

If you have opened several trading accounts with our company, then you can merge them on the Merge Accounts page for more comfortable work.

You can make internal transfers between merged accounts without the check by the Finance department. When verifying a merged account, other accounts are verified automatically.

Visa and Mastercard bank cards are also verified immediately when all accounts are merged.

It is only possible to merge accounts that belong to the same client!

To merge accounts, you need to specify the login (trading account number) from the account you want to merge to the current one and click the Merge button.

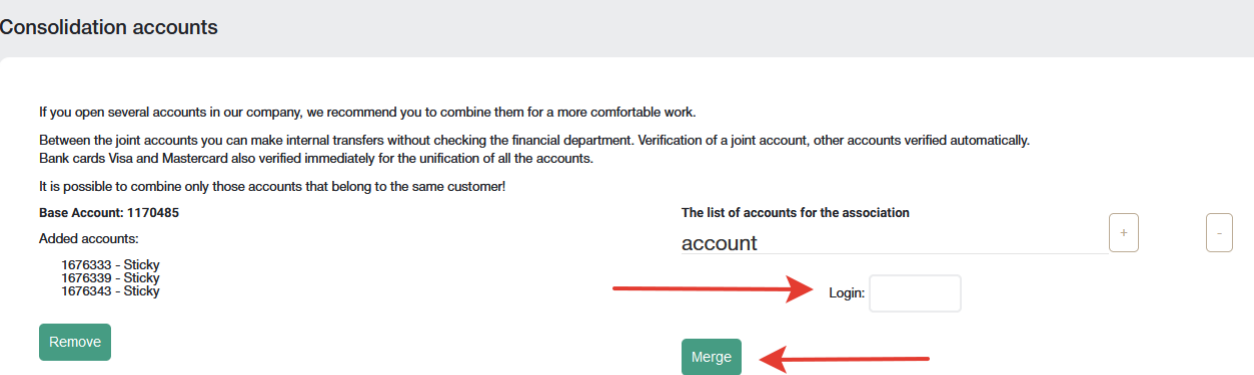

The account will be added to the list of pending verification from the Support. You can remove this account from the list, for example, if you accidentally misspell your account number.

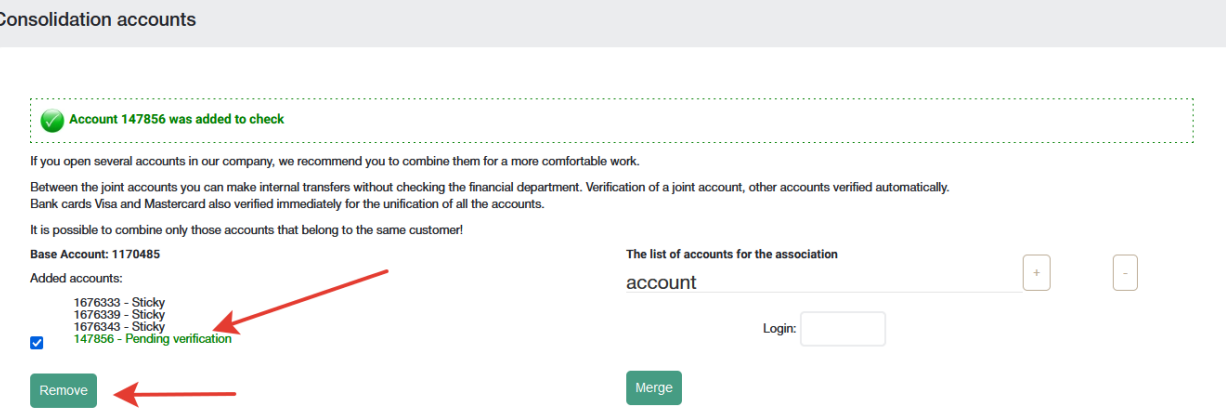

### <span id="page-8-0"></span>**5. NordFX Savings Account**

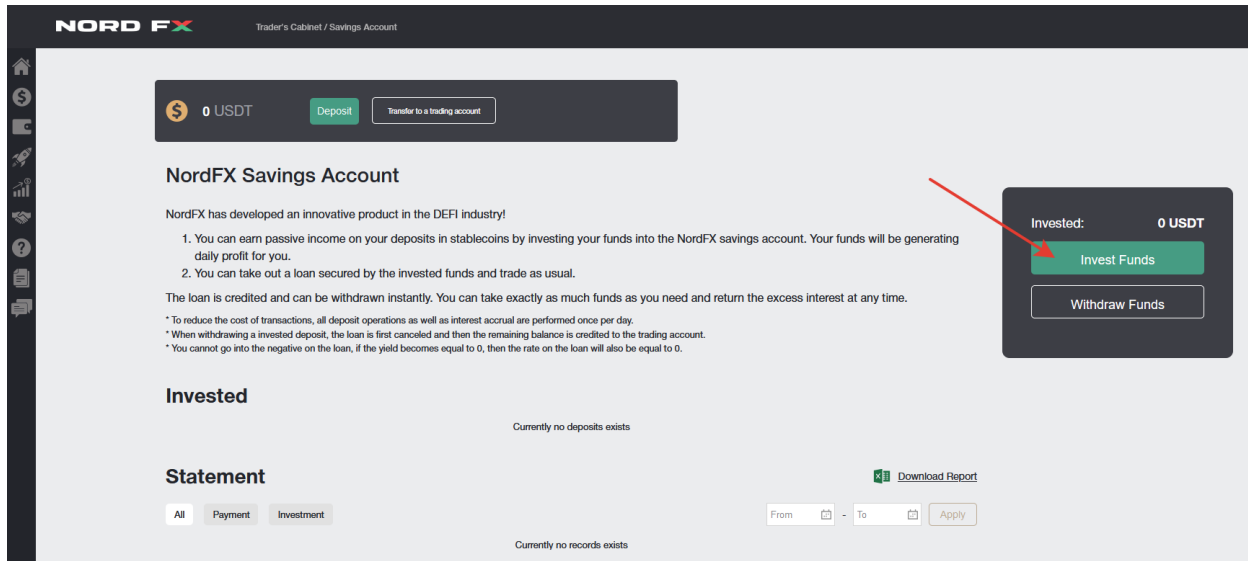

You can earn passive income on your stablecoin deposits by investing your funds in a NordFX savings account. Your funds will bring you daily profit.

To get started, you need to open a USDT savings account (you can do this on the Accounts - [Open an](https://account.nordfx.com/account/open_new_account.php)  [additional trading account](https://account.nordfx.com/account/open_new_account.php) page) and top it up with at least 500 USDT.

To make a deposit, you need to click on the Invest Funds button and fill in the form data, indicating how much you want to deposit and click Continue.

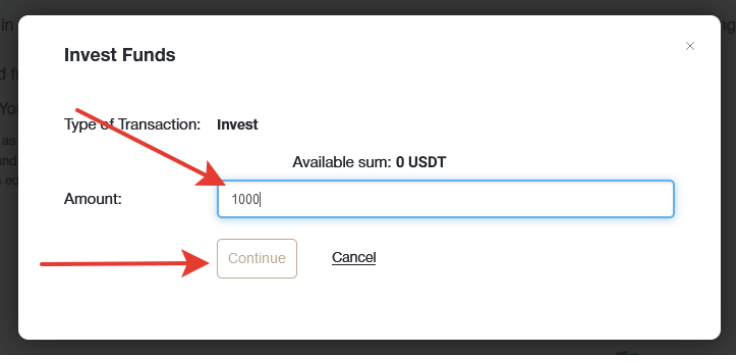

Your deposit will be credited and information about us will be in the home page of the Saving Accounts section. You can also get a statement for any period on accrued interest, or on payments received on this page, in the **Statement** section.

### <span id="page-9-0"></span>**6. Investment products**

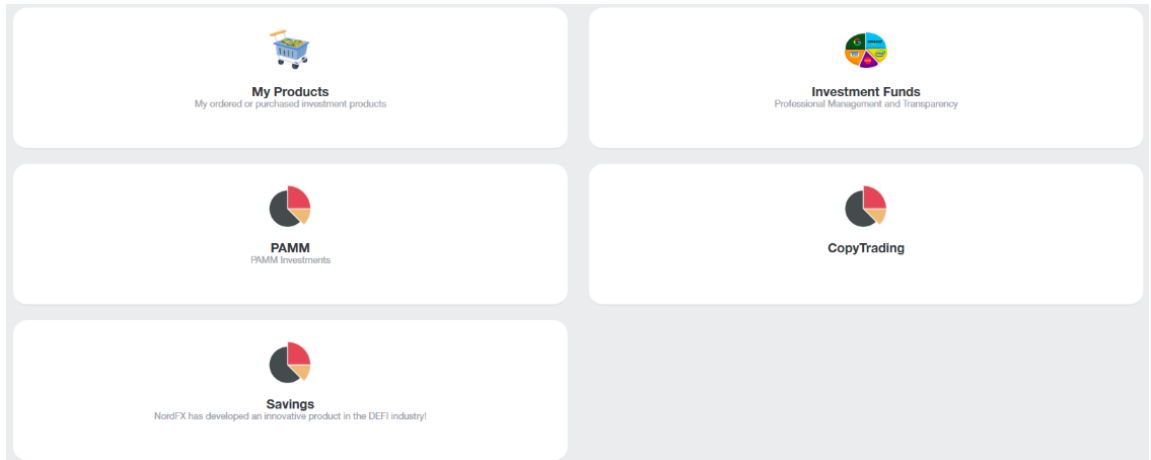

You can receive passive income using various tools for this, in the Investment Products section.

All investment products issued for you will be available to you in the [My Products](https://account.nordfx.com/account/invest_products/?action=my_products) section. Read more about each of them below.

#### **1. Investing**

You need to go to the Investment Fund section to start investing.

You will be offered a list of investment products with a detailed description of the investment conditions and the expected return.

After selecting the product you are interested in, click on the Details button.

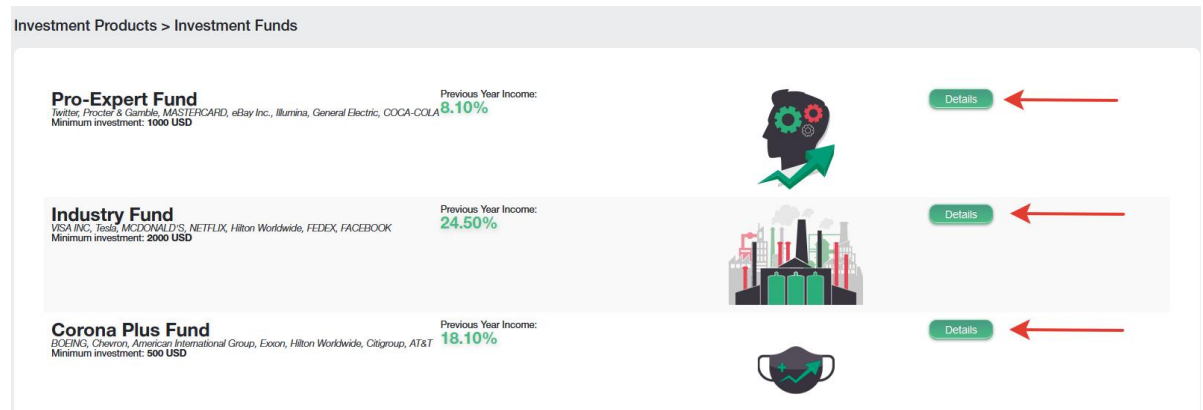

Even more detailed information on the product will be shown, with a price movement chart and other conditions. If you decide to invest in this product, there will be an Invest button at the bottom.

You will see a form where you will need to indicate how much you are willing to invest, and for how long, agree to the terms of the Investment Agreement and click the Purchase button.

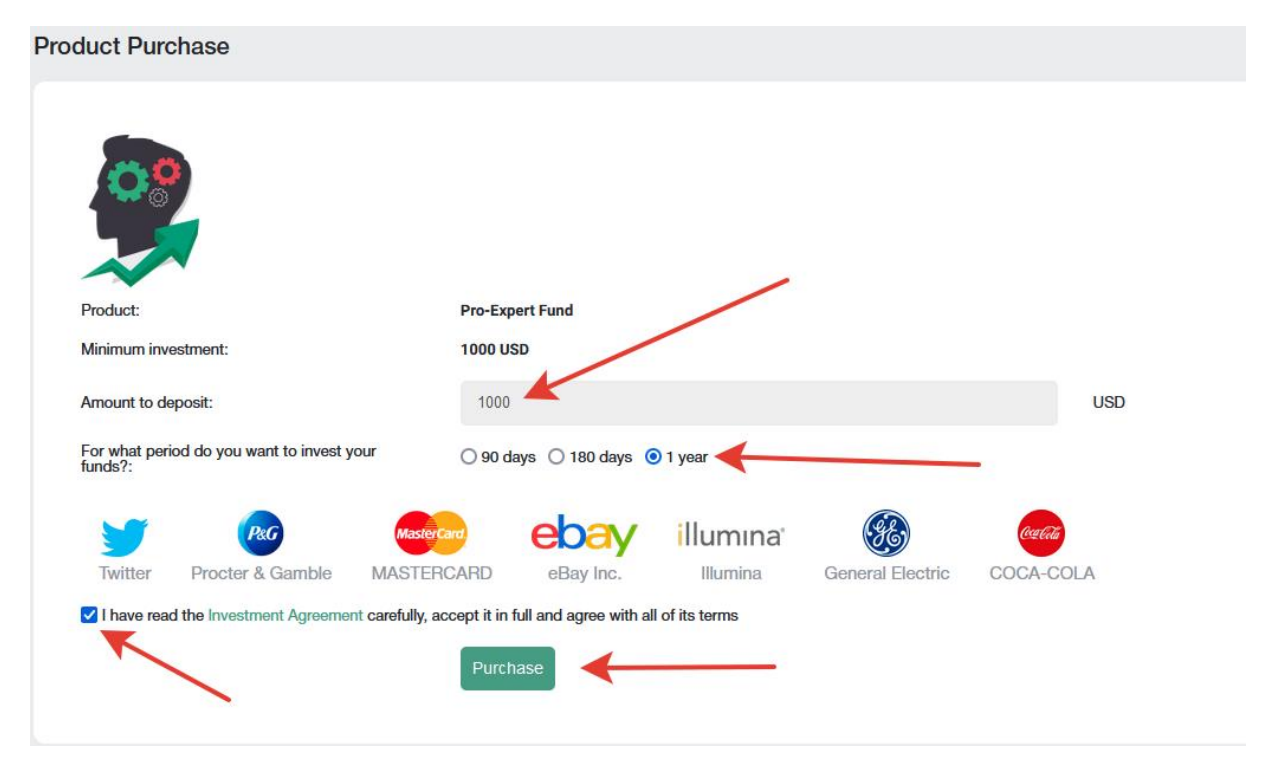

#### **2. PAMM accounts.**

If you are new to independent trading, you can entrust your funds, or part of your funds for trading, to a more experienced trader. You can see a list of active traders who offer to invest in their trading strategy in the page. The statistics of their trade, the level of their profitability, as well as how much investment they have for trading are presented for each trader.

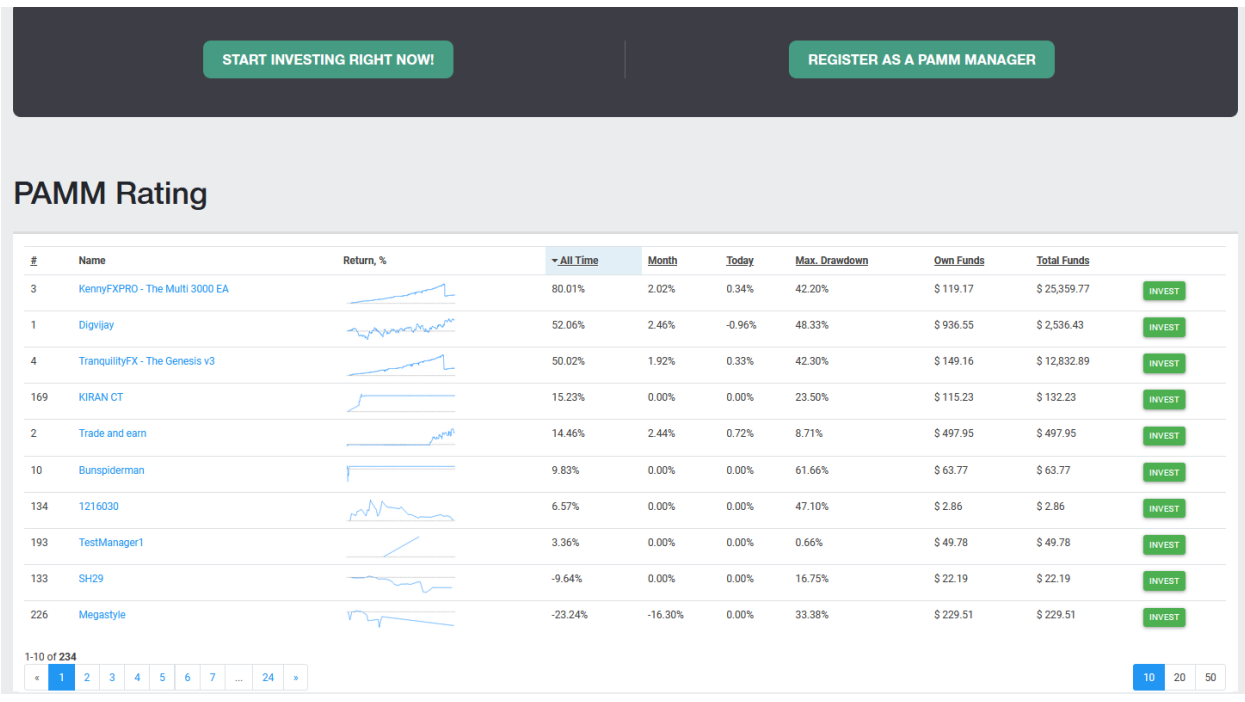

If you decide to invest, you need to register. To do this, click on the Start Investing Right Now button.

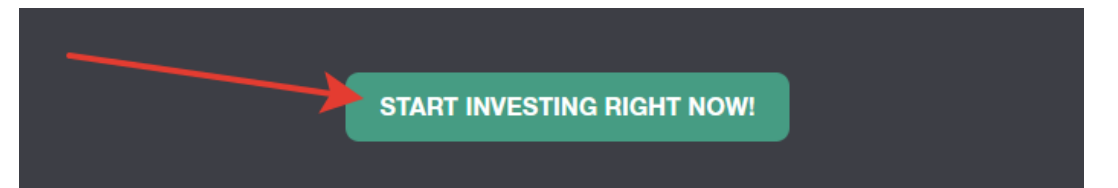

and go through the registration procedure: read the main terms and conditions and click Register

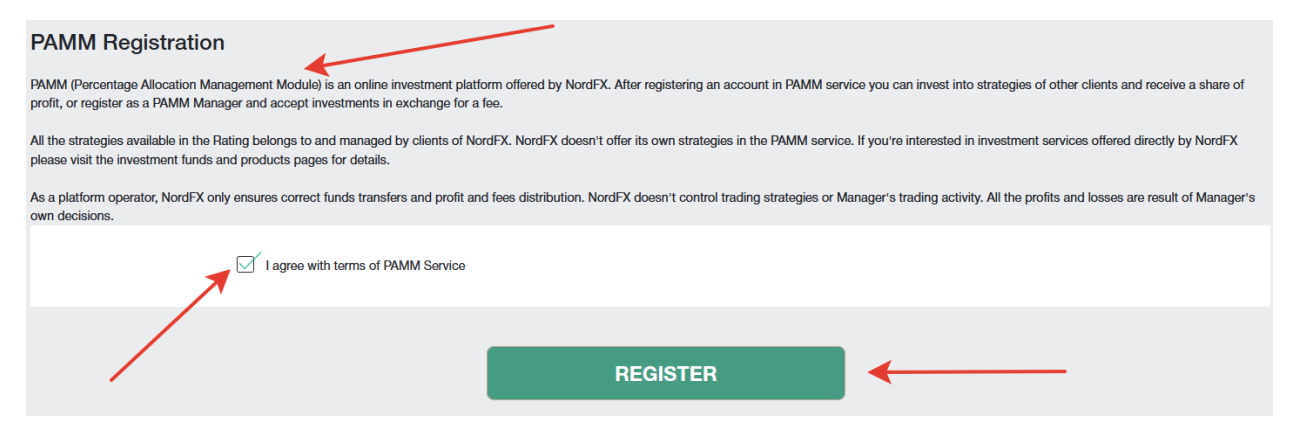

After registration, you will be asked to **fund** your PAMM account for investment:

- Select transaction type: Deposit to Terminal
- Transfer Funds From: choose your account
- Transfer Funds To: choose PAMM balance

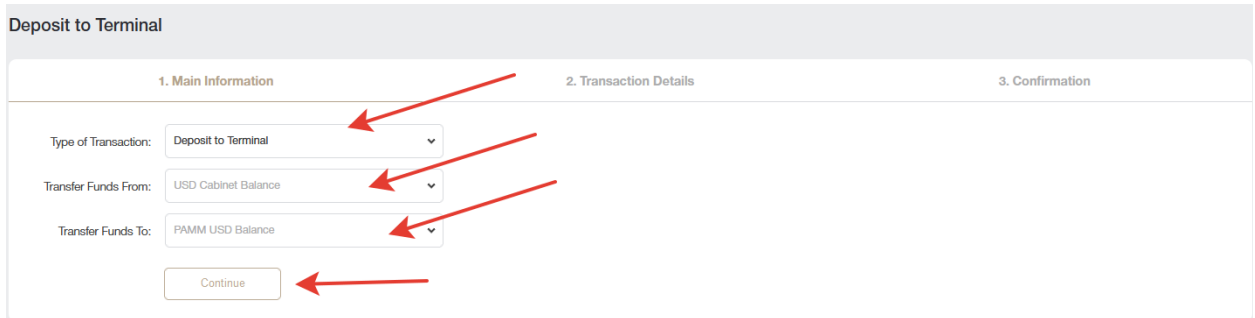

In the second step, enter the amount you need to invest and click Continue.

After making a deposit, you need to return to the PAMM investing [page](https://account.nordfx.com/account/pamm/) to choose what you think is a worthy trader and click Invest.

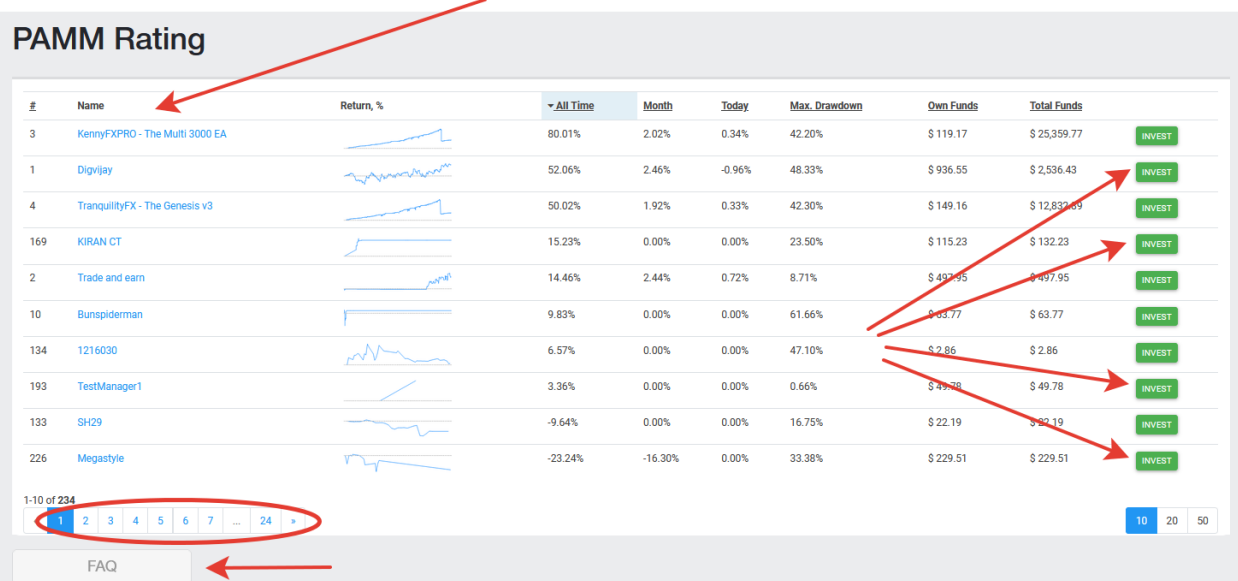

*Please note that the list of traders is large and is not limited to one page. You can also refer to the list of frequently asked questions / answers a[t https://account.nordfx.com/account/pamm/?act=faq](https://account.nordfx.com/account/pamm/?act=faq)*

Having chosen a PAMM trader, you will be asked to read the investment terms, specify the amount to invest and select an investment program (different traders may have several of them).

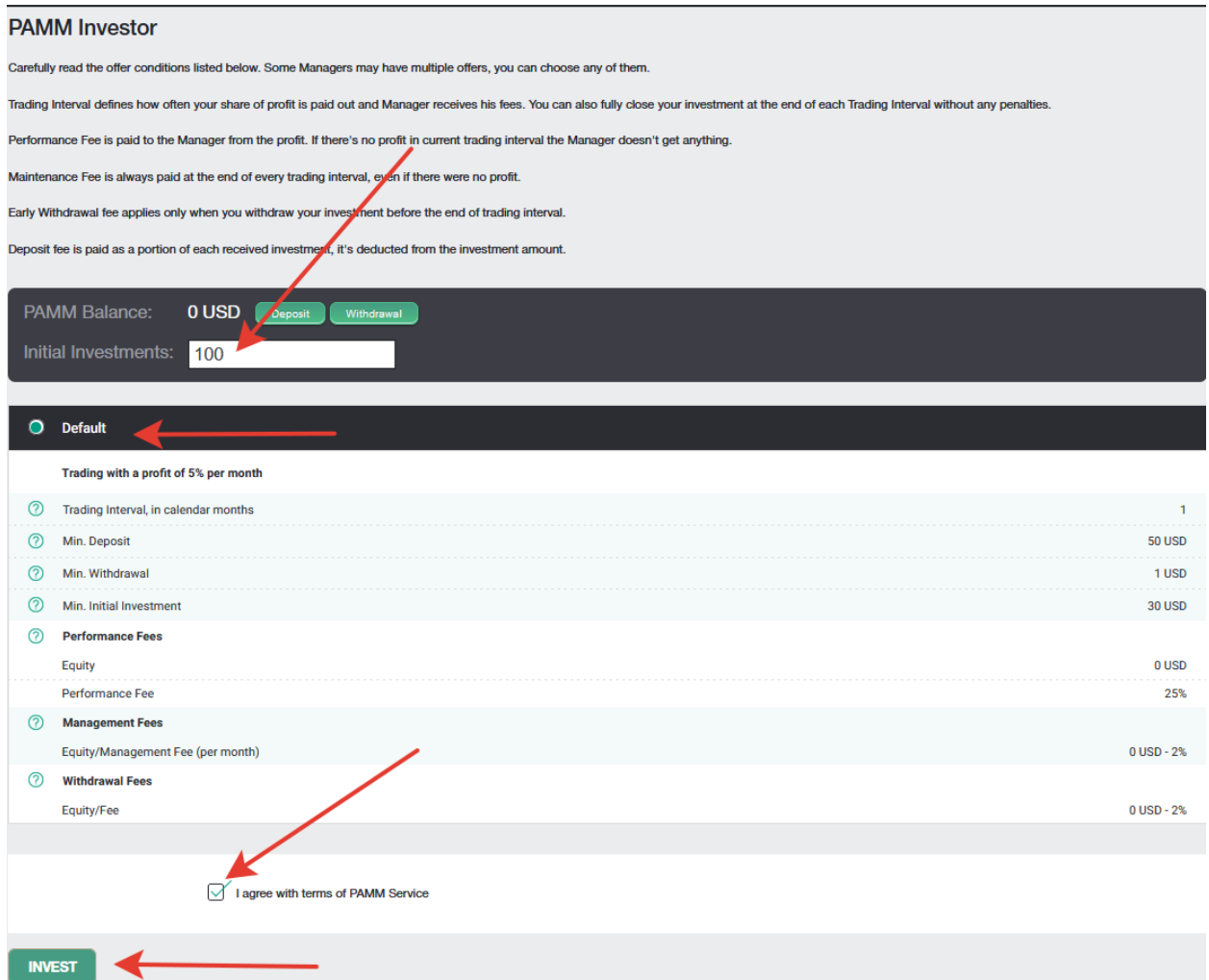

If you are a confident trader, you have your own trading system, and you can confidently increase the deposit, you can become a PAMM trader and accept investments from other traders for trading.

You can register as a PAMM trader on the PAMM investment page.

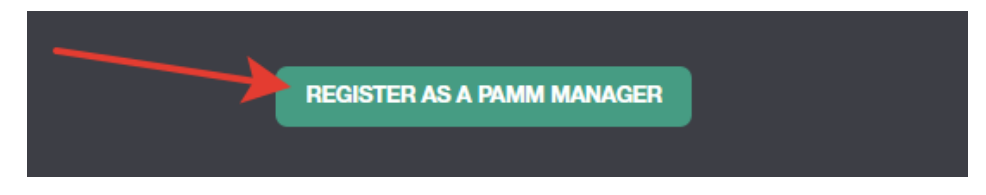

You will need to fill out a form, indicating the name of the trading account, the amount of leverage and the type of account.

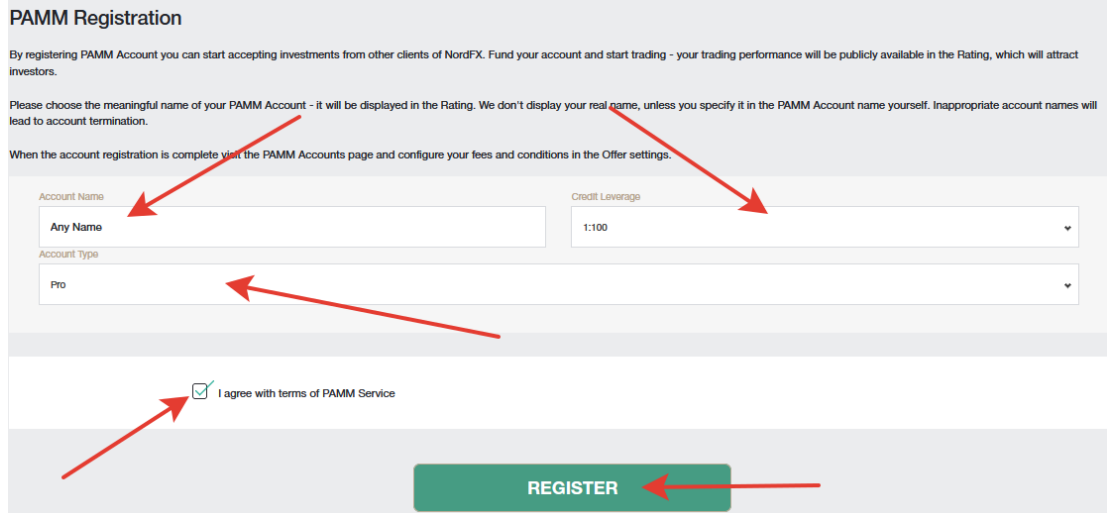

After successful registration, a PAMM trading account will be opened for you. You will need to deposit money for trading and start trading, earning profitability statistics that future investors will be guided by.

#### **3. Copy Trading**

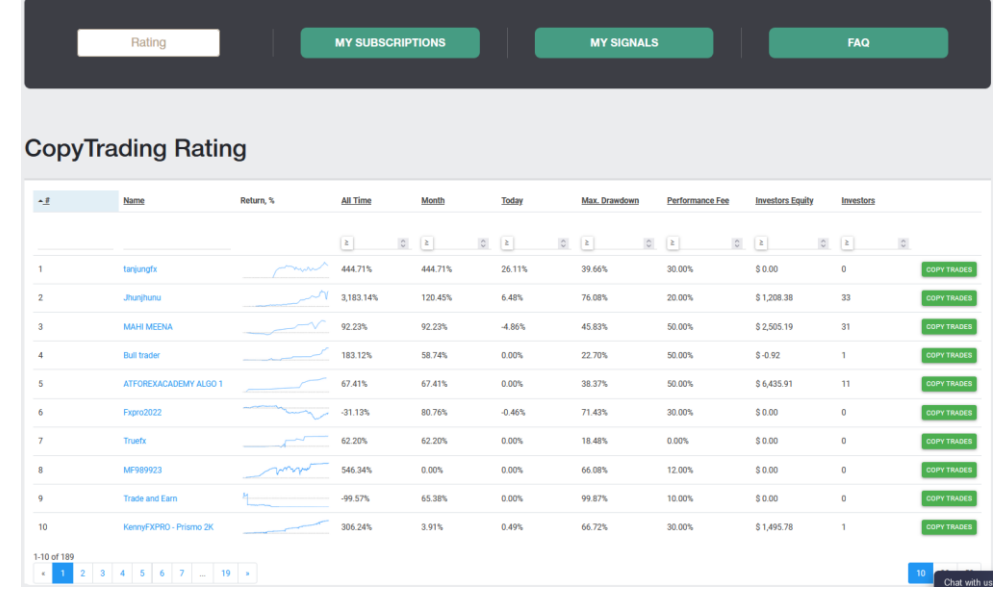

The system of copying trades is also useful for beginners who have not yet mastered independent trading. As with PAMM investing, you are provided with a list of active traders who trade on the NordFX platform. You can subscribe to trading signals from a trader. Thus, all trading operations performed by this trader will be duplicated on your trading account.

The statistics of their trade, the level of their profitability, as well as how many other traders are currently copying their signals are presented for each trader.

After selecting a trader and reviewing their trading statistics, click the Copy Traders button to start copying their trading signals.

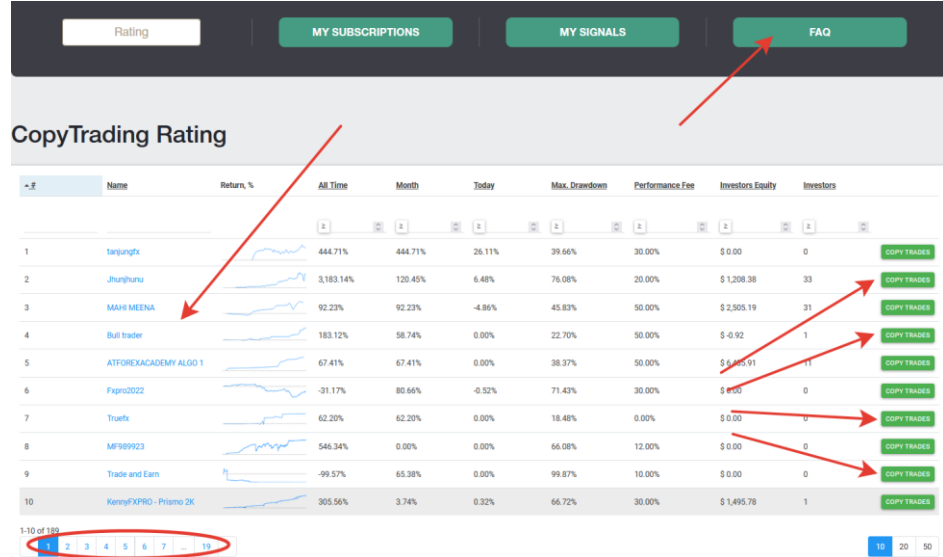

*Please note that the list of traders is large and is not limited to one page. You can also always refer to the list of frequently asked questions/answers at <https://account.nordfx.com/account/subscriptions/?act=faq>*

The subscription page provides the following information:

- the Signal name.
- description, which indicates which trading instrument is being traded.
- percentage of the trader's reward.
- the minimum amount on the balance to start copying trades.

You will also need to fill out a form indicating:

- select copying type from the list
- multiplier size
- minimum lot size
- maximum lot size
- the maximum amount of loss you are willing to accept
- choose the leverage
- indicate the amount to invest.

*Please note that each field has an explanation, you can get detailed information by clicking on the question mark icon.*

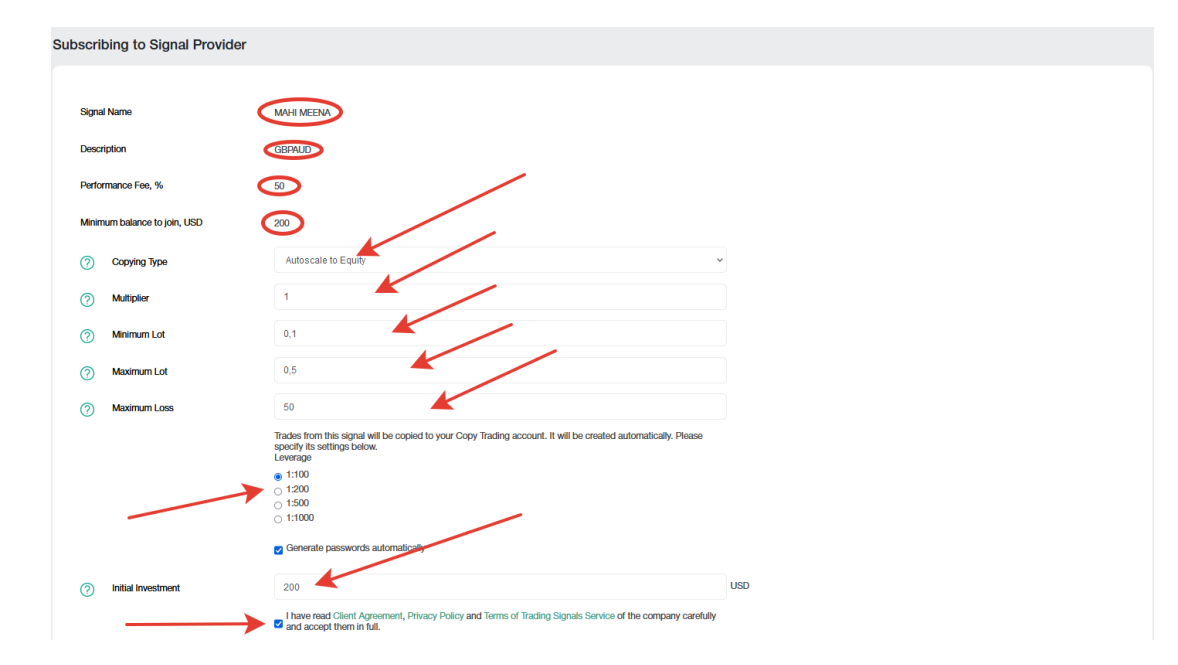

All the signals you are subscribed to are on the [My Subscriptions](https://account.nordfx.com/account/subscriptions/?act=my_subscriptions) page.

You can also become a provider of trading signals yourself, for this you need to register your trading signals on the [My Signals](https://account.nordfx.com/account/subscriptions/?act=my_signals) page. Click Create New Signal and fill out the form with:

- the name of your signal
- **•** description
- your performance fee
- minimum balance for trading on your signals
- choose the leverage
- you can create a password yourself, or it will be generated automatically, agree to the terms and click Create.

*Please note that each field has an explanation, you can get detailed information by clicking on the question mark icon.*

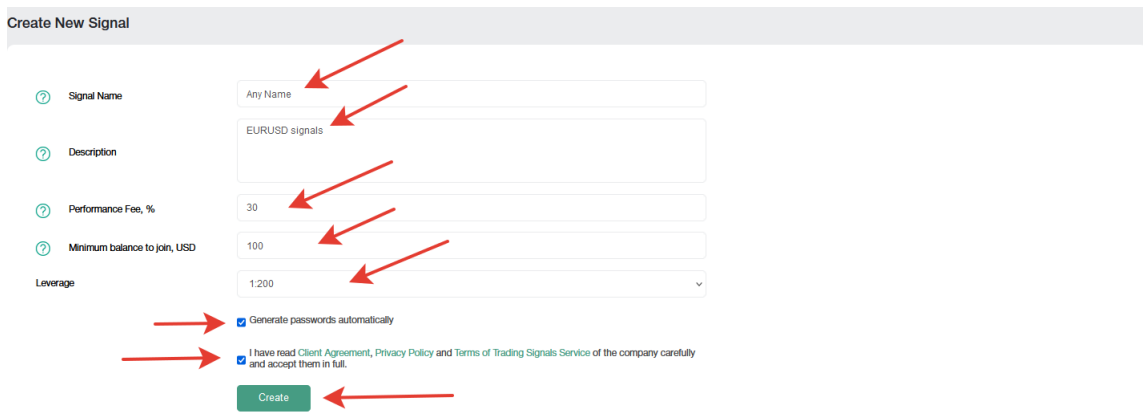

After successfully registering a trading signal, you will need to deposit money for trading and start trading, earning a profitability statistic that future investors will be guided by.

You can create several trading signals. You can manage them (edit, or close completely) in the My [Signals](https://account.nordfx.com/account/subscriptions/?act=my_signals) page.

4. **Savings account**: we have reviewed the savings account information earlier.

# <span id="page-15-0"></span>**7. Affiliate program**

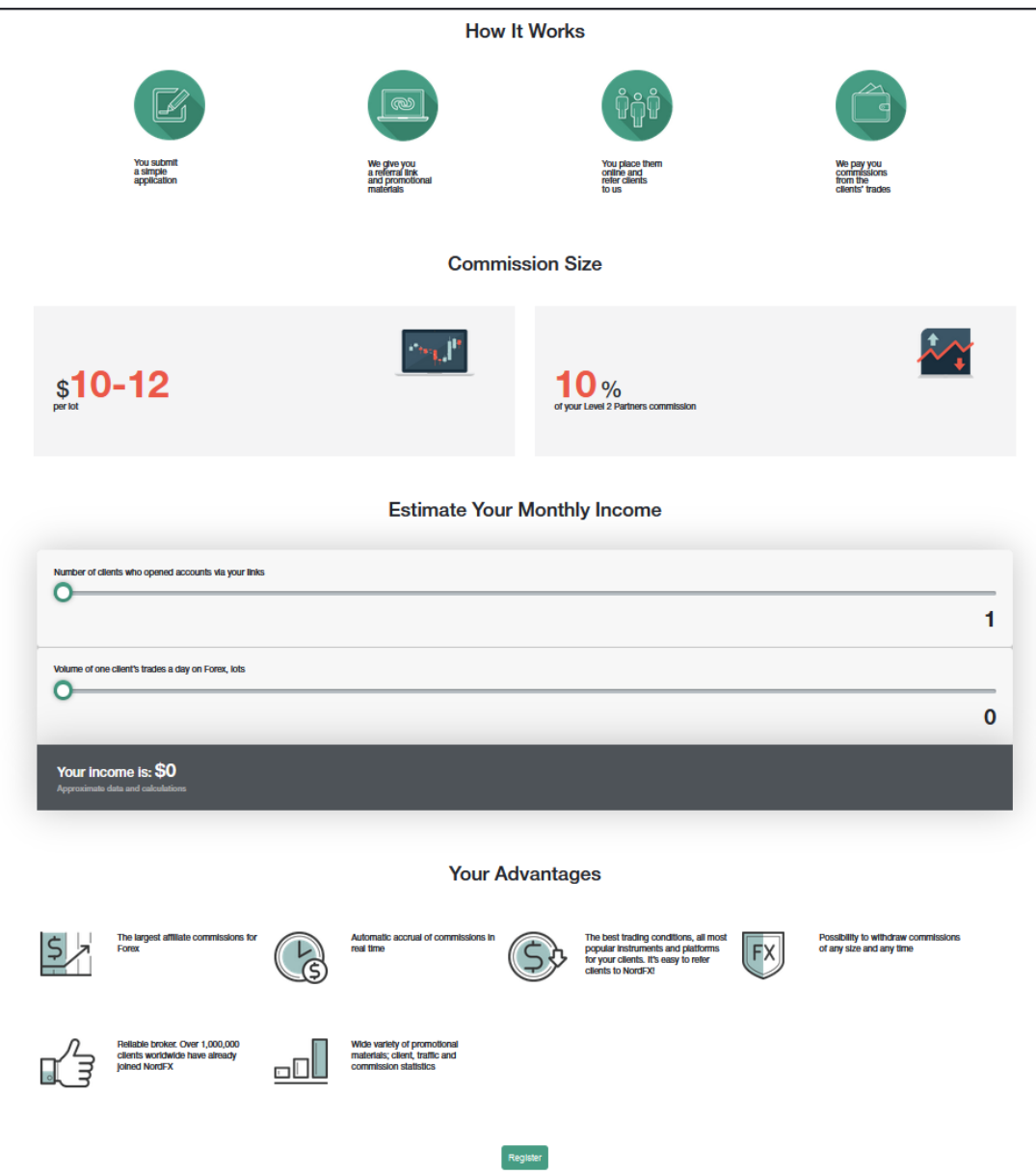

The NordFX affiliate program offers you to earn money by inviting active traders to the website using a special link.

The program page has a detailed description of the program, as well as a calculator that will show you how much you can earn by inviting a certain number of actively trading clients.

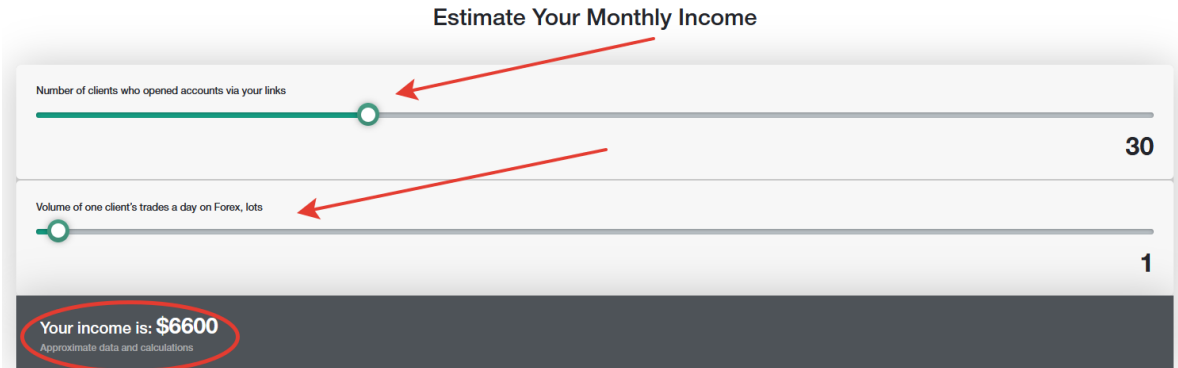

To participate in the program, you need to go through the [Registration](https://account.nordfx.com/account/partners/?action=register) procedure.

- read the partnership agreement and its terms
- specify the address of the website from which you will conduct affiliate traffic.
- indicate which promotion methods you will use and submit the form for moderation.

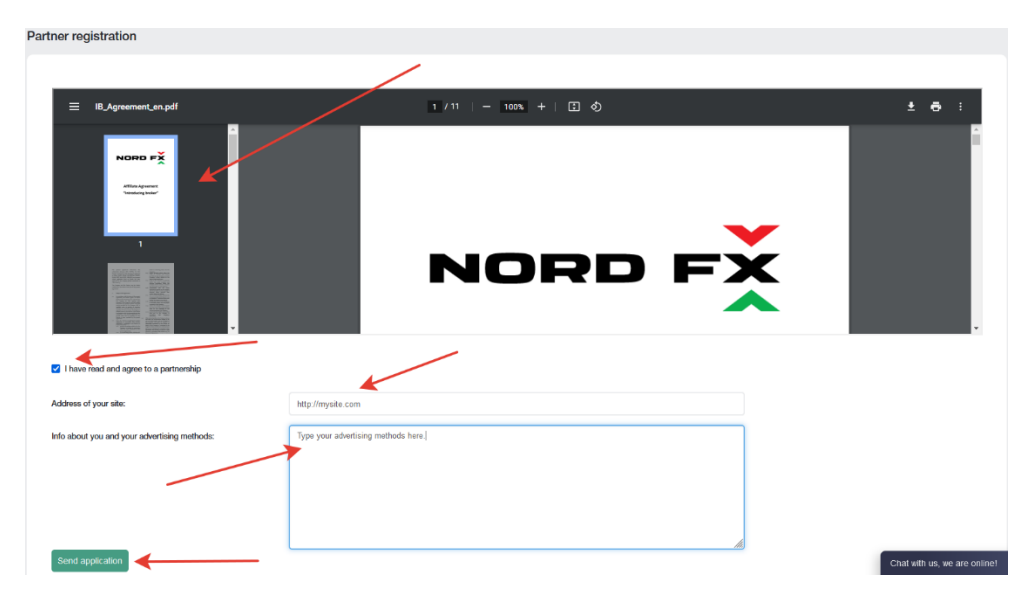

Your application for participation in the affiliate program will be reviewed by the Support within 24 hours.

After submitting an application on the affiliate program page, promotional materials with your personal affiliate link will be available to you. Materials are available in the form of a regular link, banner, landing page code, video frames. For each type of content, you can choose the display language, size of promotional materials, and other options for successfully embedding materials in your website design.

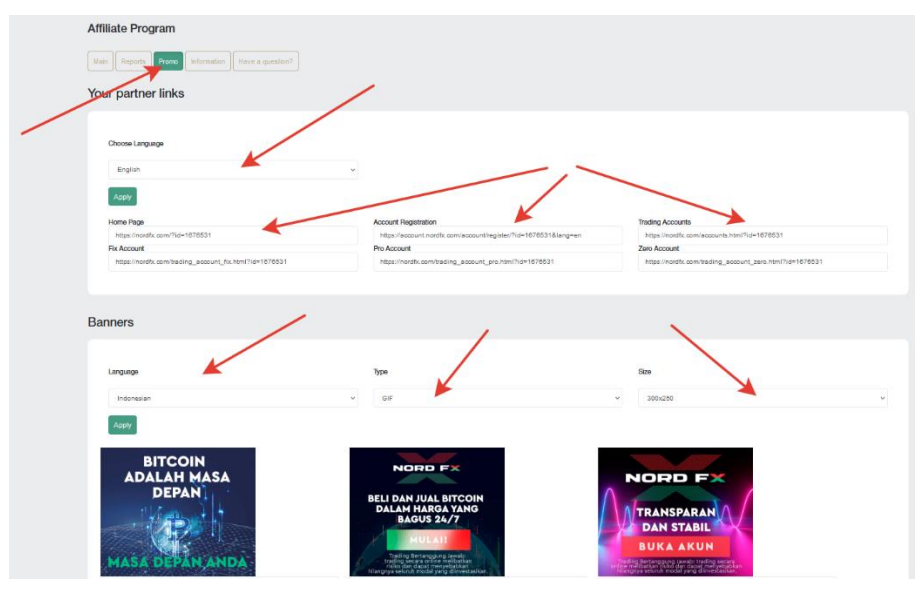

*Do not use advertising materials without receiving approval of your application from the Support: this traffic will not be credited to you.*

You will have access to a summary of the traffic received through your links on the home page of your affiliate account.

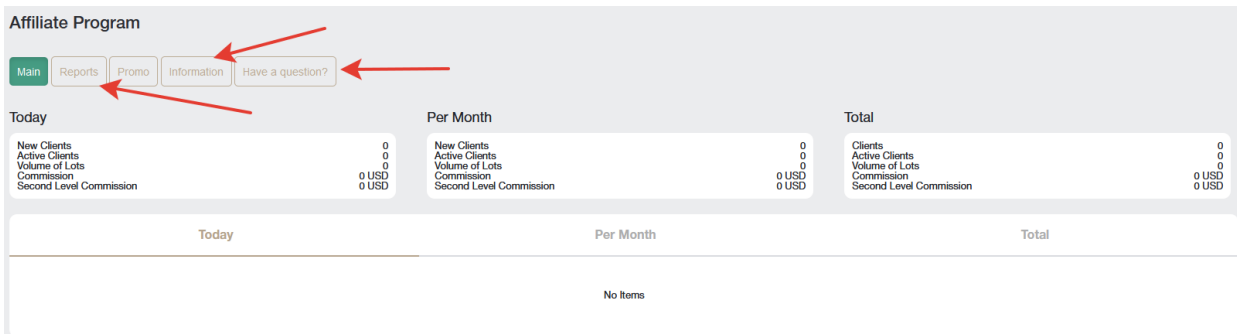

In the **Reports** section, you will be able to see various reports on the registered accounts of your clients.

In the **Information** section, you can see the size of your commission for each trading instrument.

*You can also always refer to the list of frequently asked questions/answers at [https://account.nordfx.com/account/partners/?action=have\\_a\\_question](https://account.nordfx.com/account/partners/?action=have_a_question)*

# <span id="page-17-0"></span>**8. Reference**

On the Reference section page, you will be able to access the training materials.

The For Beginners section contains all the useful information for those who are just getting acquainted with the Forex market, as well as information on how to start trading correctly.

The Advanced section also contains a lot of tutorials. But access to these materials is open to those who have deposited at least \$50.

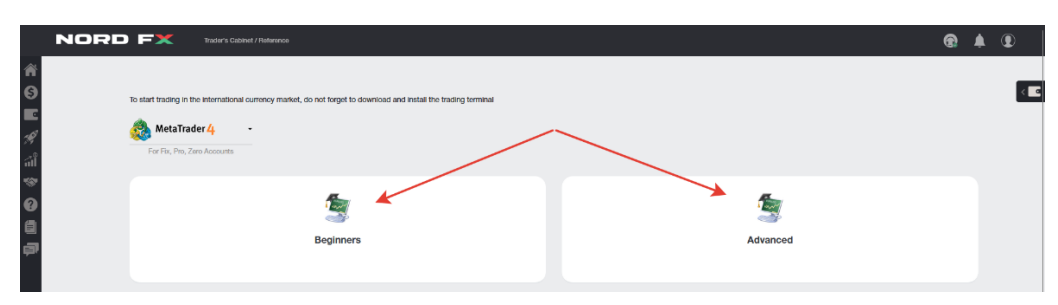

# <span id="page-17-1"></span>**9. Meta Trader 4 Documentation**

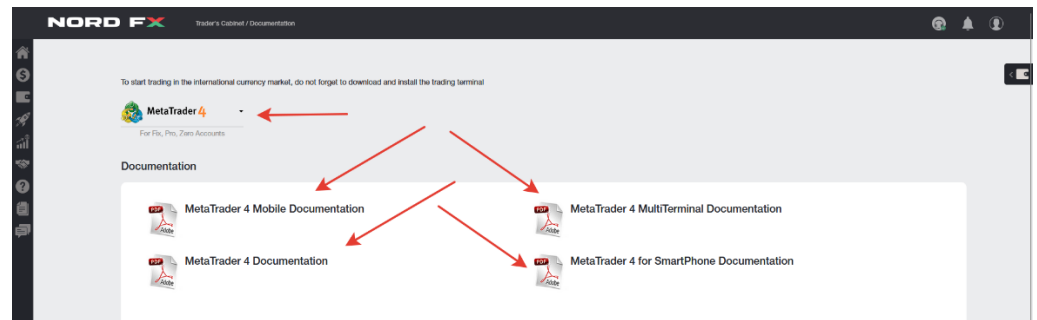

You can download the MT4 trading terminal for PC (windows), or smart devices on IOS or Android systems in the page of this section.

You can also download the main documentation for the MT4 trading terminal in PDF formats.

## <span id="page-17-2"></span>**10. Support**

You can make a request to Support through the ticket system: Add New Ticket in this page.

- fill out the form with:
- select from the list to which department to address your message
- specify the subject of the message
- describe your problem in detail and click Open Ticket.

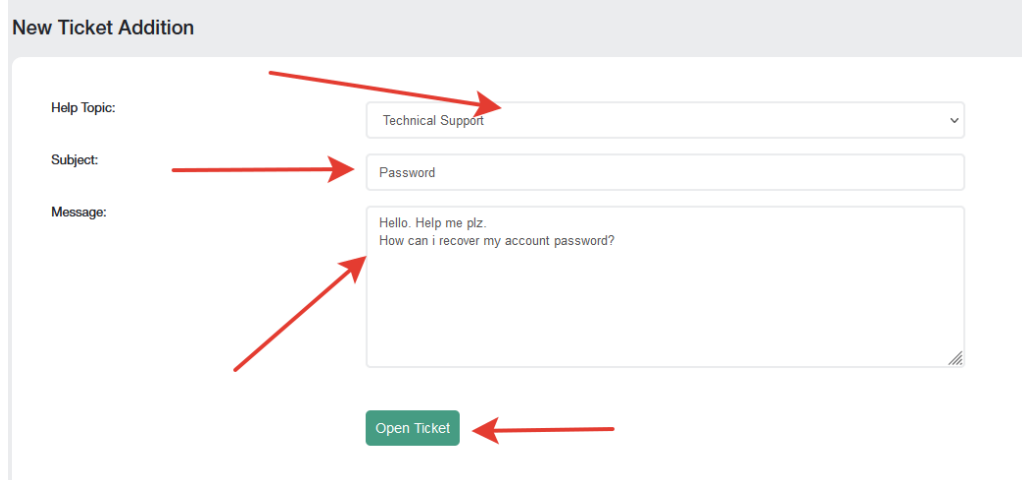

A list of all your tickets will be on the main screen of the tickets page. You will be able to track the status of your tickets and communicate with the technical support service there.

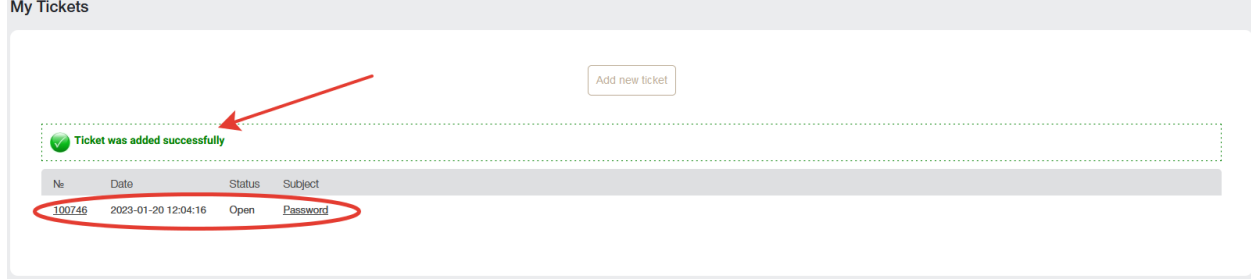